## **Accessing the End User Portal**

To access the End User Portal:

- 1. Open a web browser. LAC runs on most popular browsers, including Windows Internet Explorer, Firefox, Chrome and Opera.
- 2. Go to<https://license.x-formation.com> and enter the Activation Key associated with the license in the Activate License section of the login page, then click **Log in**. (Note that the Activation Key may be supplied by the software vendor as part of the login link to LAC (e.g., [https://license.x](https://license.x-formation.com/LFRMN-JEAB2-08VJR-5D7E2)[formation.com/LFRMN-JEAB2-08VJR-5D7E2](https://license.x-formation.com/LFRMN-JEAB2-08VJR-5D7E2)), in which case you do not need to enter your Activation Key and will be automatically logged into LAC.)

The first page you see when you log into the End User Portal is similar to the following:

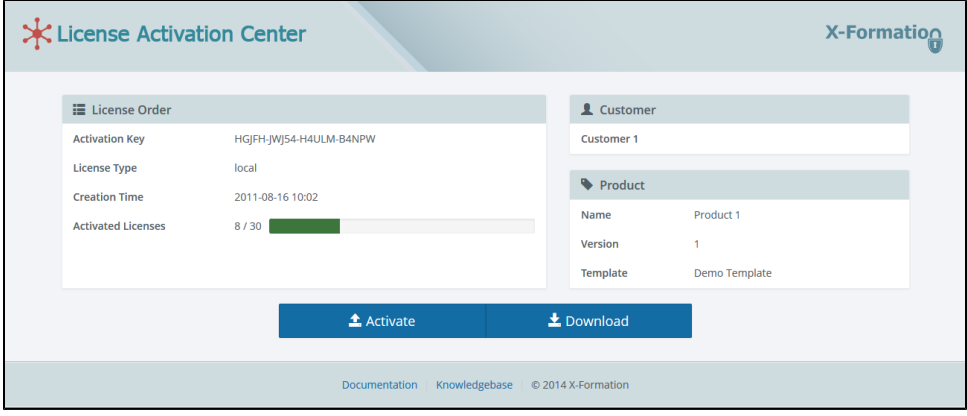

The page that opens shows three default panels with useful information about the license orders currently existing in LAC. The panels remain visible during the entire activation process, regardless whether you are activating a license belonging to a bulk license order or an individual license.

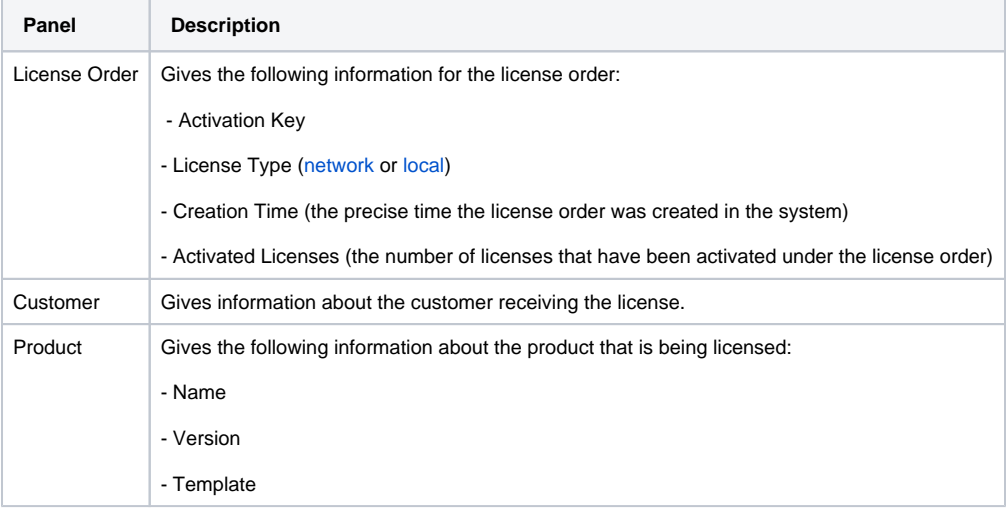

Depending on which type of license you are activating, see [Activating licenses belonging to a bulk license order](https://docs.x-formation.com/display/LAC/Activating+licenses+belonging+to+a+bulk+license+order) or [Activating individual licenses.](https://docs.x-formation.com/display/LAC/Activating+individual+licenses)